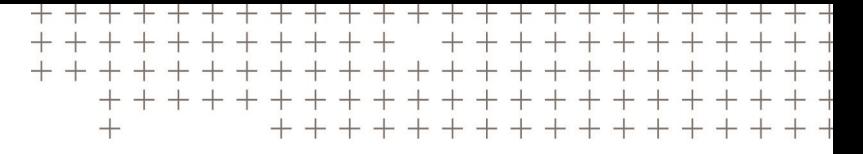

# Touch Point

U kunt Touch Point gebruiken om een referentiehoogte over te brengen via een gemeenschappelijk hard punt wanneer u de Diepte en helling modus zonder laser vanger gebruikt.

Touch Point is pas beschikbaar nadat u het systeem hebt gerefereerd en vereist een object, bijvoorbeeld een steen, dat eenvoudig bereikbaar is vanaf de oorspronkelijke werkpositie en een nieuwe werkpositie.

De werkwijze in het scherm Touch Point is als volgt:

- 1. Stel het Touch Point (gemeenschappelijke punt) in. Dit wordt de referentiehoogte.
- 2. Verplaats de machine.
- 3. Accepteer het Touch Point. De hoogte van de machine is nu opnieuw gerefereerd op de oorspronkelijke referentiehoogte.

Trimble® Earthworks V1.1 Instructies voor de gebruiker | 1

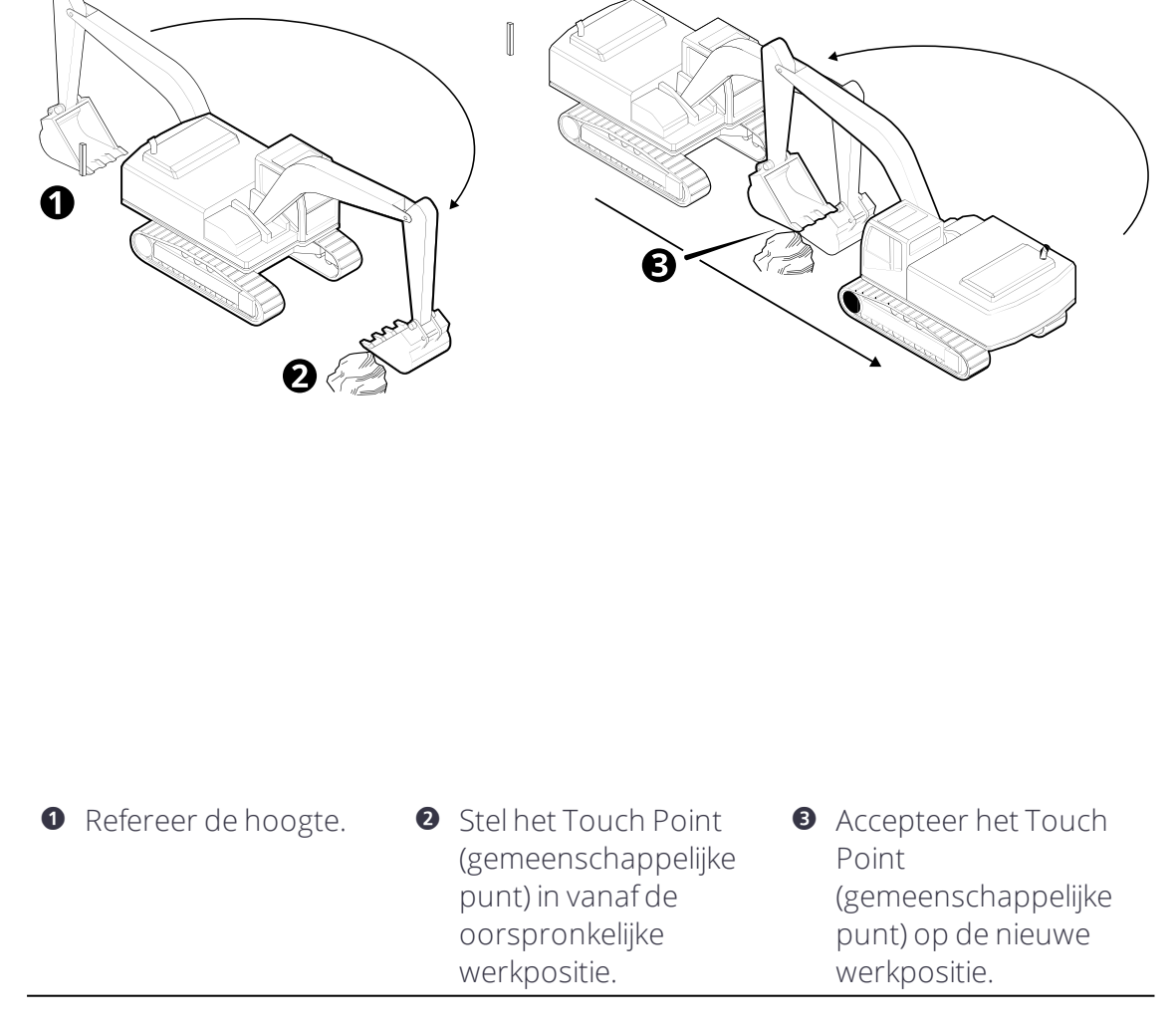

### 1.1 Beperking m.b.t. rotatie

Als u geen richtingssensor hebt, kunt u de cabine niet roteren wanneer u van de ene naar een andere werkpositie rijdt en moet u het Touch Point aanraken in de graaforiëntatie van de arm van de graafmachine.

## 1.2 Touch Point gebruiken

U kunt het Touch Point scherm bereiken via het Werk instellingen menu of de snelknoppenbalk.

*NB – Wanneer u op het Touch Point symbool tikt, wordt de referentiehoogte automatisch ingesteld. Wanneer u het symbool echteringedrukt houdt, moet u de referentiehoogte handmatig instellen.*

#### *NB – De machine moet al gerefereerd zijn.*

- 1. Selecteer een gemeenschappelijk punt om de referentiehoogte over te brengen. Dit punt moet zijn:
	- a. binnen bereik van uw huidige werkpositie (en referentiehoogte) en uw nieuwe werkpositie.
	- b. een stabiel punt dat niet beweegt, bijvoorbeeld een grote steen.
- 2. Als u geen richtingssensor hebt en u zich op een helling bevindt, zet u de arm evenwijdig aan de afloop van de helling (de cabine niet roteren). De machine moet in de gerefereerde oriëntatie zijn.
- 3. Zet de werktuig focus op het Touch Point (gemeenschappelijke punt).
- 4. Tik op het Touch Point symbool  $\Psi$  op de knoppenbalk om het gemeenschappelijk punt als referentiehoogte in te stellen.

De referentiehoogte wordt automatisch ingesteld en het Touch Point scherm verschijnt.

5. Verplaats de machine naar de nieuwe werkpositie en zet de werktuig focus op hetzelfde Touch Point (gemeenschappelijke punt).

*NB – Als u geen richtingssensor hebt, moet u de cabine nietroteren. Raak het Touch Point aan in de graaforiëntatie van de arm.*

- 6. Indien nodig kunt u de externe schakelaar of het Focus symbool  $\blacksquare$  gebruiken om de werktuig focus te veranderen.
- 7. Tik op Accept.

De hoogte van de werktuig focus is nu opnieuw gerefereerd op de oorspronkelijke referentiehoogte.

8. U kunt nu het oppervlak bewerken t.o.v. de oorspronkelijke referentiehoogte. De rupsen moet u niet bewegen. De cabine alleen roteren als u over een richtingssensor beschikt.

*NB – U kunt deze stappen telkens herhalen wanneer u de machine verplaatst. Elke keer dat u Touch Point gebruikt, bestaat echter hetrisico van verlies van nauwkeurigheid. Hoe vaker u het gebruikt zonderte refereren, hoe groter de kans dat er een afwijking ontstaat.*

Alternatief:

- 1. Houd het symbool Touch Point  $\P$  op de snelknoppenbalk ingedrukt om het scherm *Touch Point* te openen.
- 2. Zet de werktuig focus op het Touch Point (gemeenschappelijke punt).

3. Tik op Instellen.

Het gemeenschappelijke punt wordt de referentiehoogte.

4. Verplaats de machine naar de nieuwe werkpositie en zet de werktuig focus op hetzelfde Touch Point (gemeenschappelijke punt).

*NB – Als u geen richtingssensor hebt, moet u de cabine nietroteren. Raak het Touch Point aan in de graaforiëntatie van de arm van de graafmachine.*

- 5. Indien nodig kunt u de externe schakelaar of het Focus symbool  $\blacksquare$  gebruiken om de werktuig focus te veranderen.
- 6. Tik op Accept.

De hoogte van het werktuig is nu opnieuw gerefereerd op de oorspronkelijke referentiehoogte.

7. U kunt nu het oppervlak bewerken t.o.v. de oorspronkelijke referentiehoogte. De rupsen moet u niet bewegen. De cabine alleen roteren als u over een richtingssensor beschikt.

## 1.3 Tekst items

Tekst items tonen informatie op het werkscherm. Wanneer u Touch Point gebruikt, kunnen de volgende tekst items van pas komen:

- Uitgr/oph midden
- Werktuig helling
- $\bullet$  Nav richting
- Rotatie (alleen met richtingssensor)

## 1.4 Juridische en veiligheidsmededelingen

Raadpleeg de Gids met juridische en veiligheidsmededelingen voor:

- <sup>l</sup> Voorwaarden en condities
- Belangrijke veiligheidsinformatie
- Informatie over garantie en conformiteit

© 2017, Trimble Incorporated. Alle rechten voorbehouden.